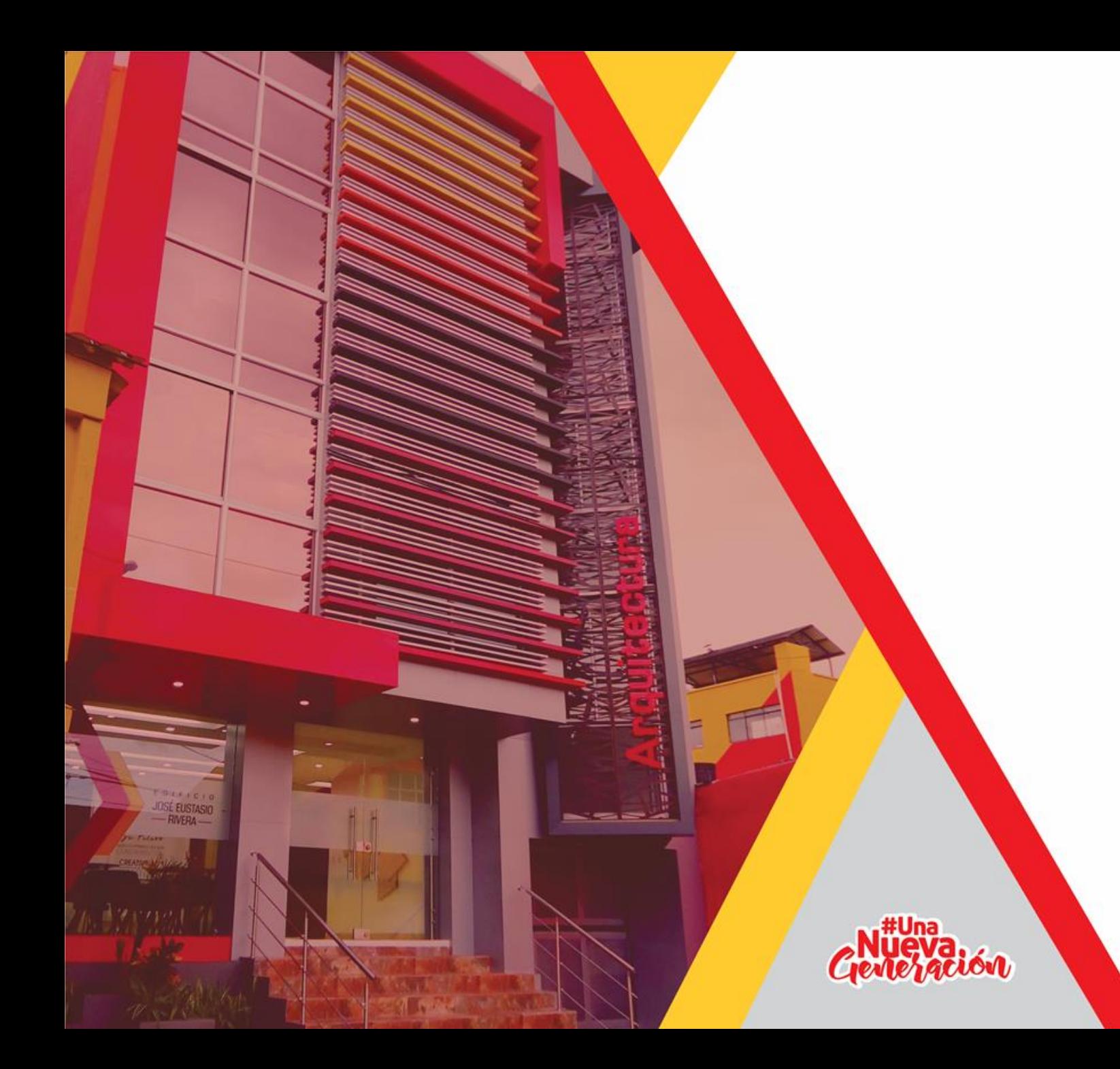

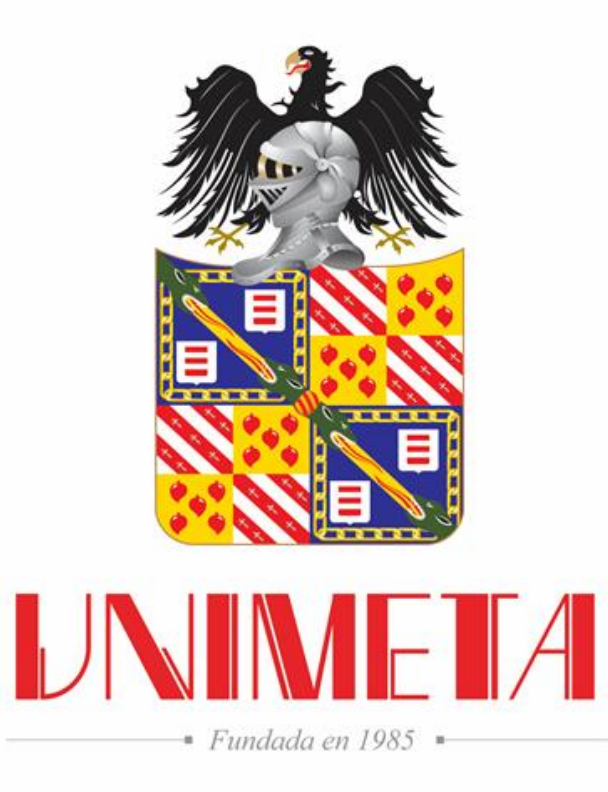

#### **Matricula Estudiantes 2020-2**

Departamento Registro Académico

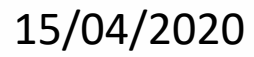

# **Matrículas 2020-2**

**UNIMENA** 

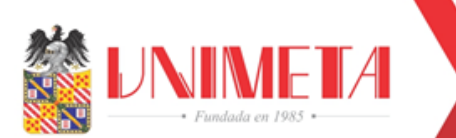

### **Portales Class : classvirtual.unimeta.edu.co**

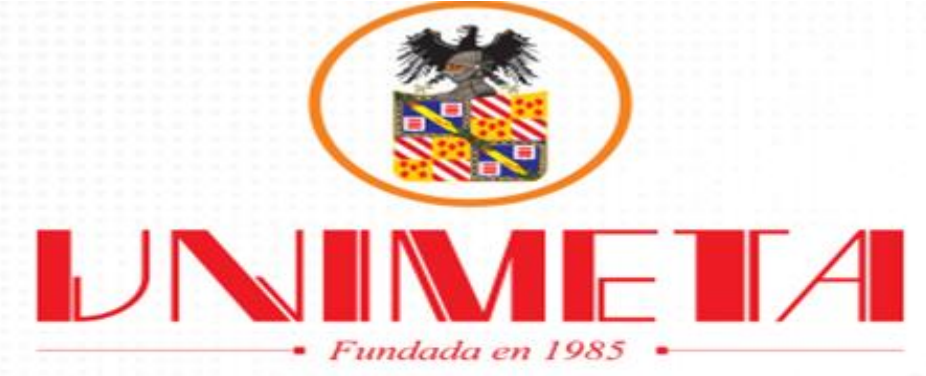

#### **Bienvenid@s a Portales CLASS**

click para ingresar

**class** 

CLASS Portales es el lugar donde podrás accesar a los diferentes portales con los que cuenta CLASS. "Elige Estudiantes si eres universitario y quieres verificar tu perfil. \*Elige Profesores si eres docente y necesitas registrar las calificaciones de tus alumnos. \*Elige Nuevo Ingreso si quieres ingresar como nuevo estudiante.

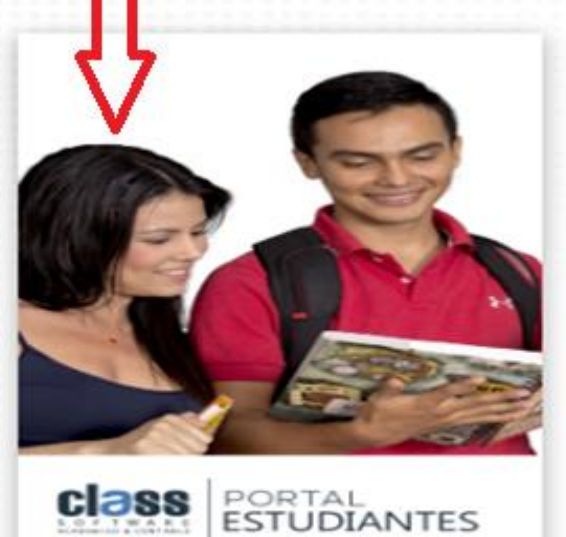

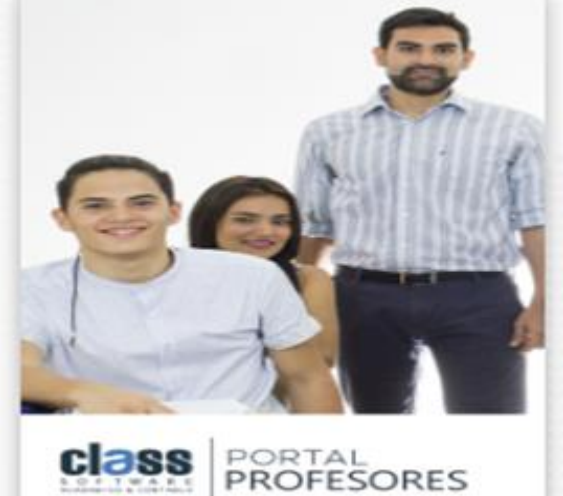

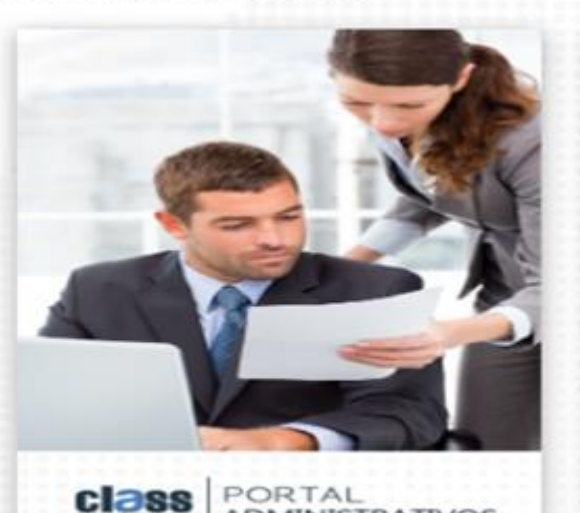

**ADMINISTRATIVOS** 

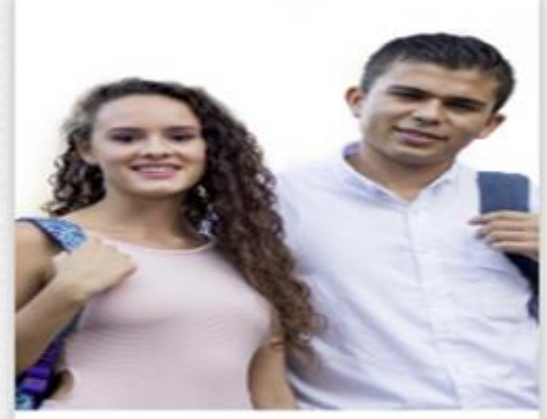

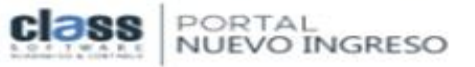

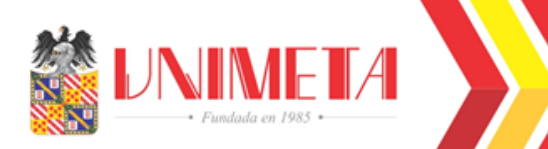

#### **Ingreso Portal Estudiantes**

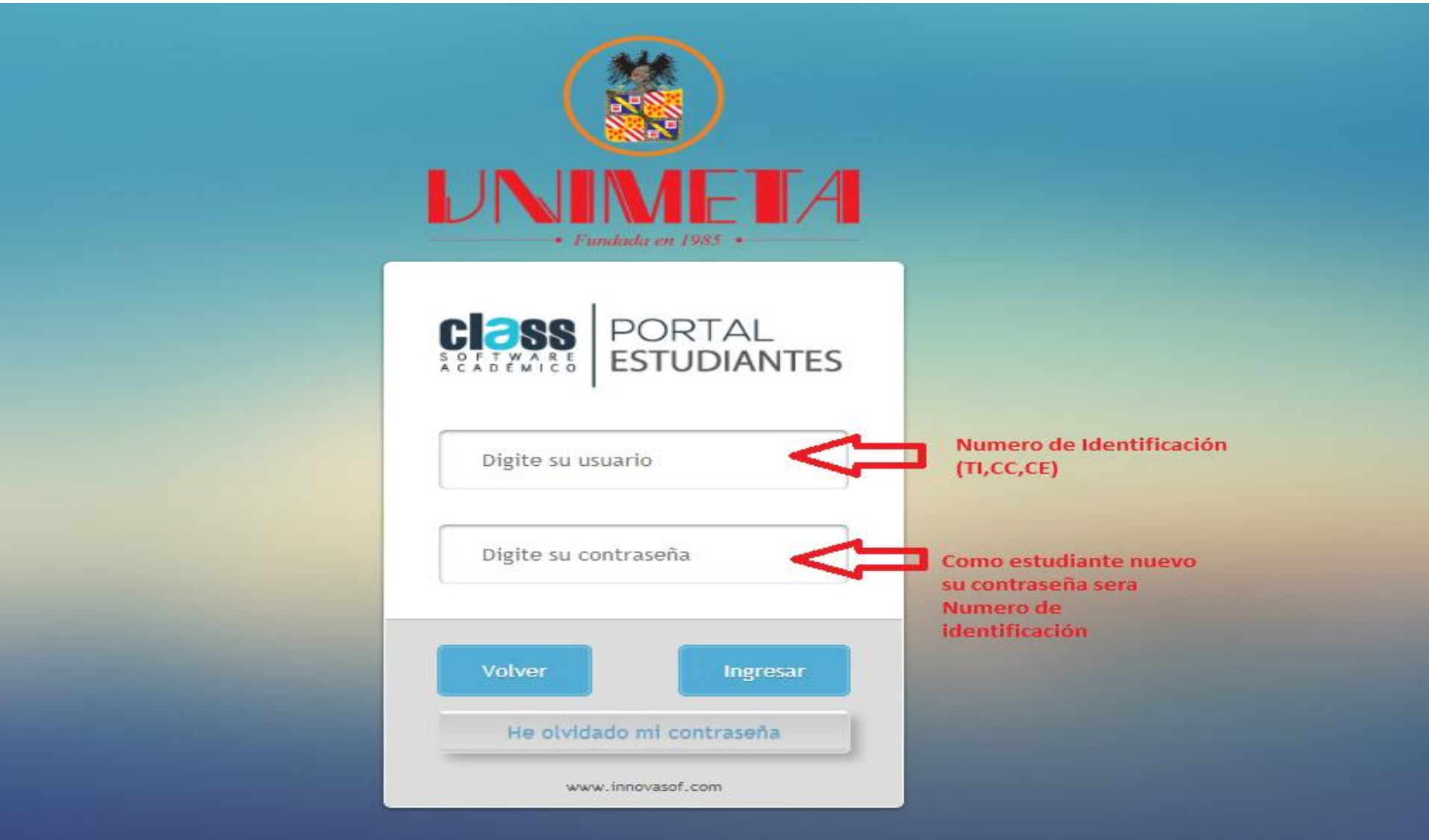

### **Registro de Asignaturas**

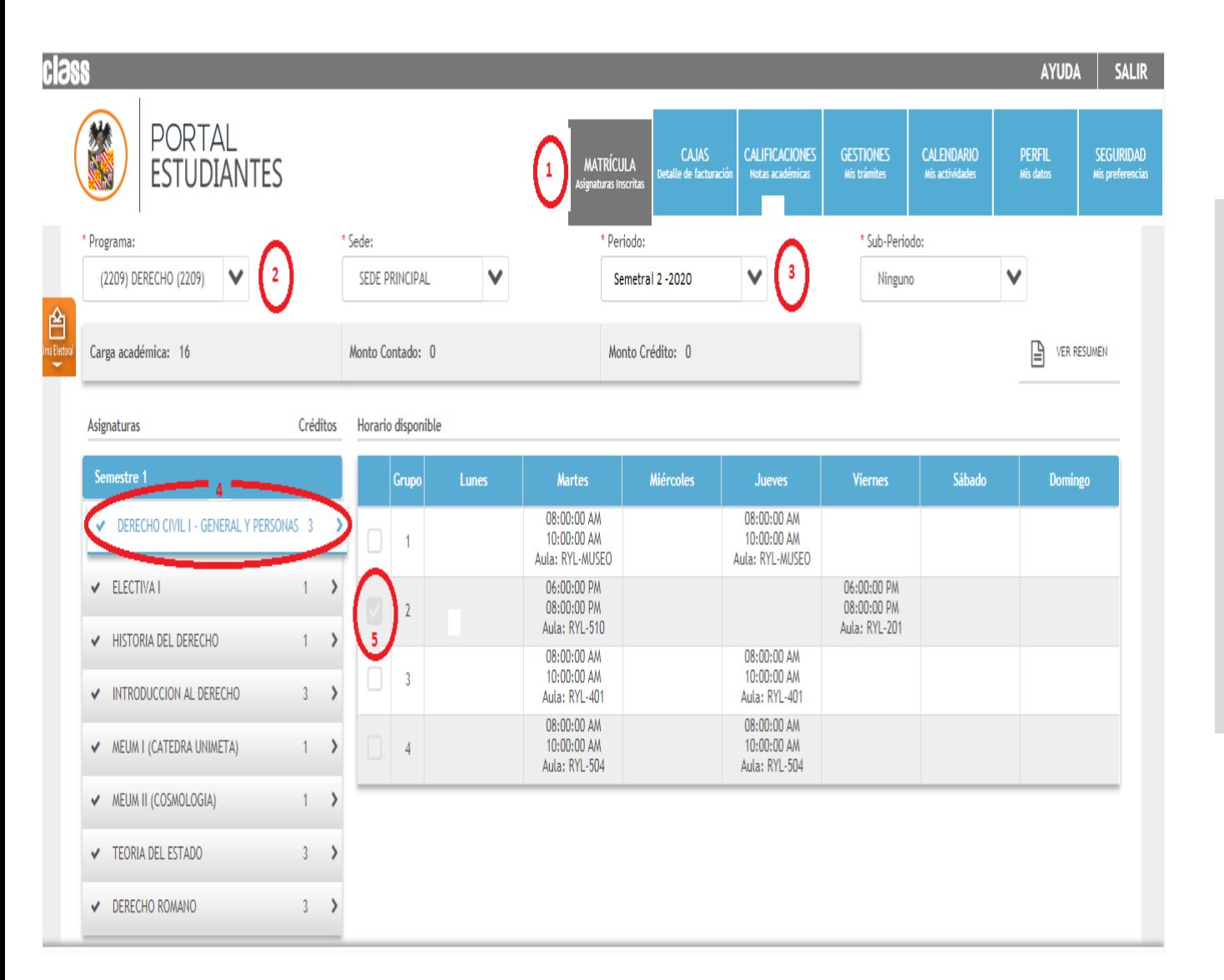

#### Para inscribir asignaturas:

- 1. Click MATRICULA
- 2. Seleccionar el Programa
- 3. Seleccionar Periodo (Semestral 2-2020)
- 4. Seleccionar la asignatura
- 5. Seleccionar el horario y dar click en ACEPTAR

### **Recibos de Pago**

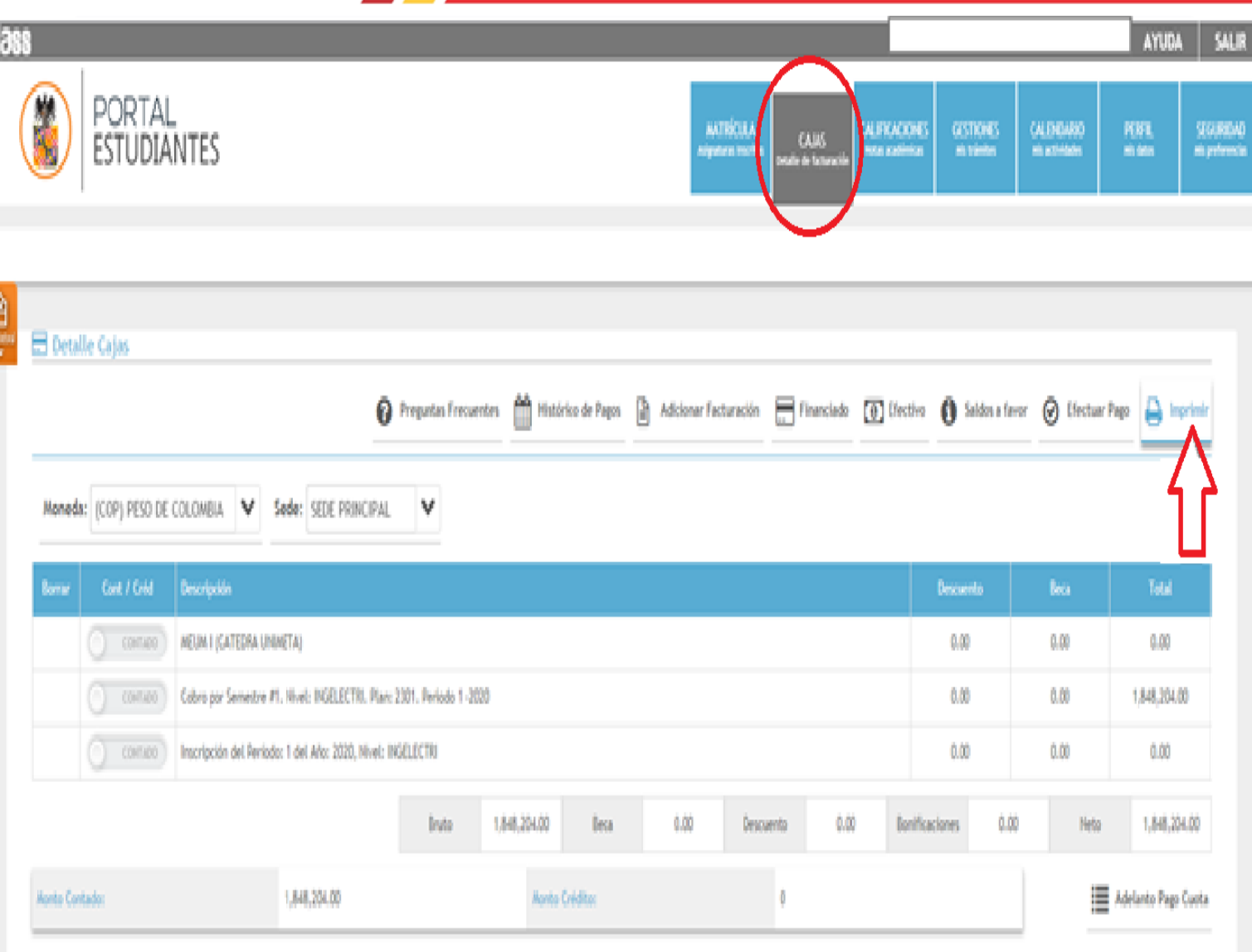

Cargadas las asignaturas

- 1. Dar click en Cajas (se observa en la descripción el cobro por semestre)
- 2. Dar click en Imprir (Descarga en formato PDF el recibo) En caso de pago de matricula a través de crédito contactarse con Tesorería:

[actualizaciontesoreira@unimeta.](mailto:actualizaciontesoreira@unimeta.edu.co) edu.co

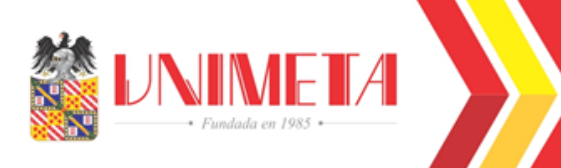

 $\Phi_0^o$  Ajustes

#### **Calificaciones**

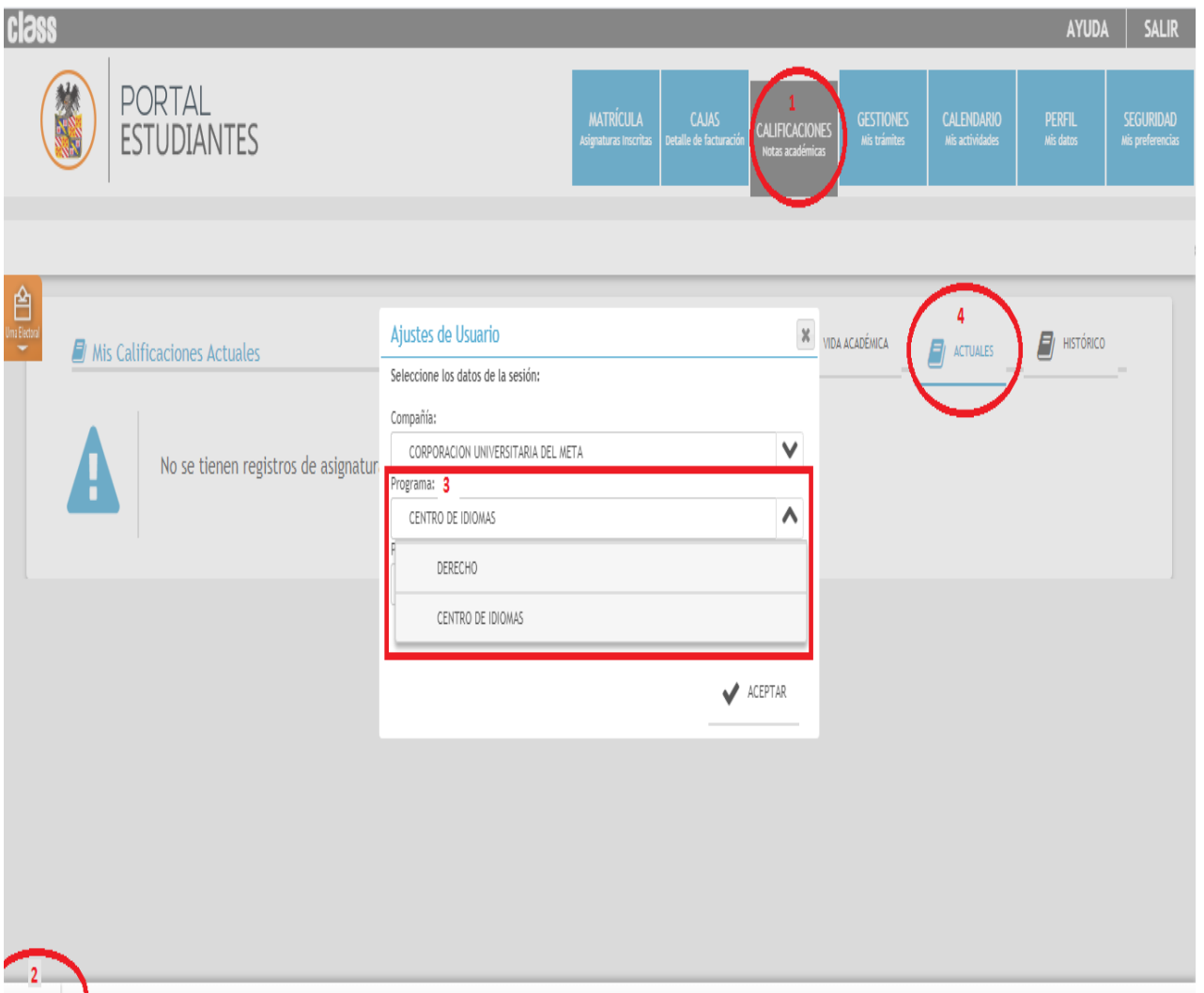

www.innovasof.com

- 1. Dar click en Calificaciones (se observa alerta no se tiene registro de asignatura)
- 2. Dar click en ajustes
- 3. Seleccionar programa y aceptar
- 4. Dar click Actuales

# Revisar Calificaciones

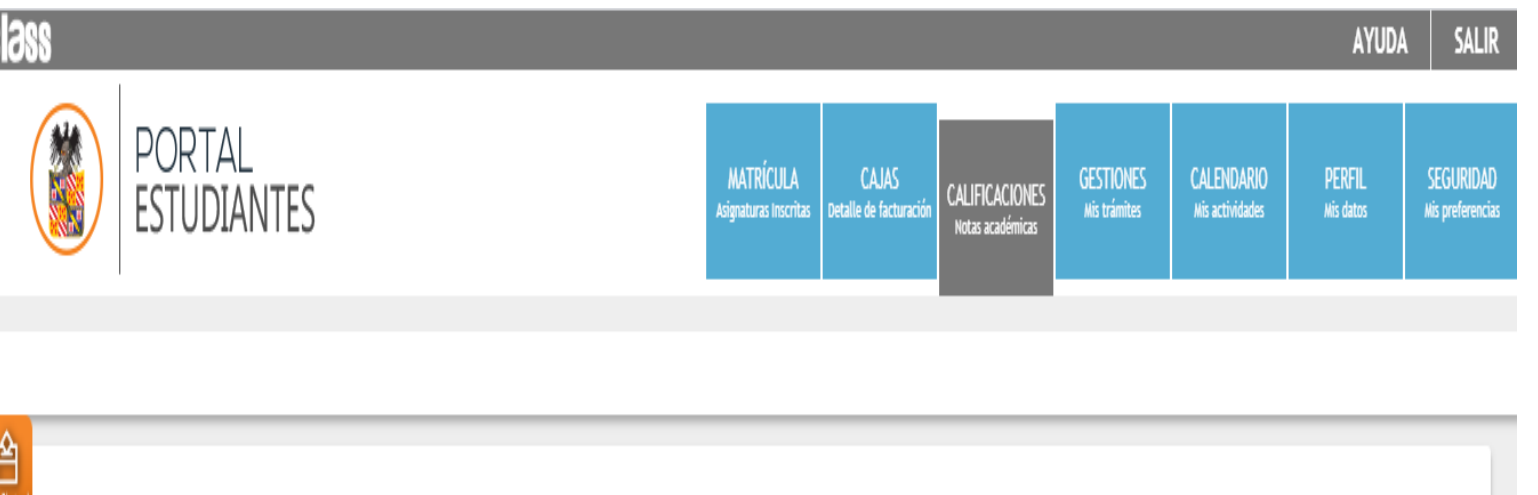

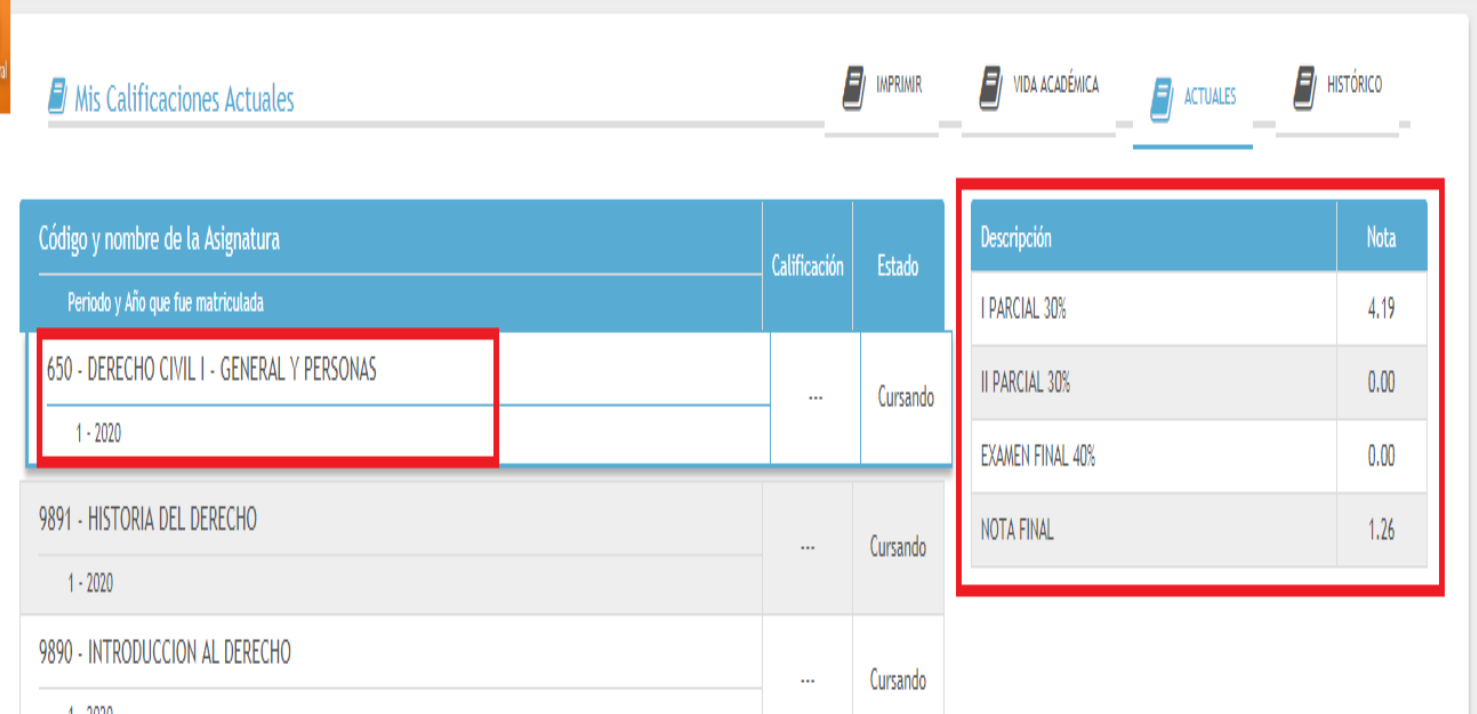

Seleccionar la asignatura de la cual requiera ver la nota. Dar click, luego se despliega: Descripción y las notas registradas

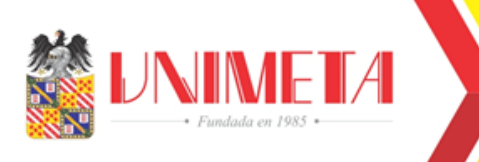

Soporte Departamento de Registro Académico

## [registroacademico@unimeta.edu.co](mailto:registroacademico@unimeta.edu.co)

## [auxiliarregistroacademico@unimeta.edu.co](mailto:auxiliarregistroacademico@unimeta.edu.co)

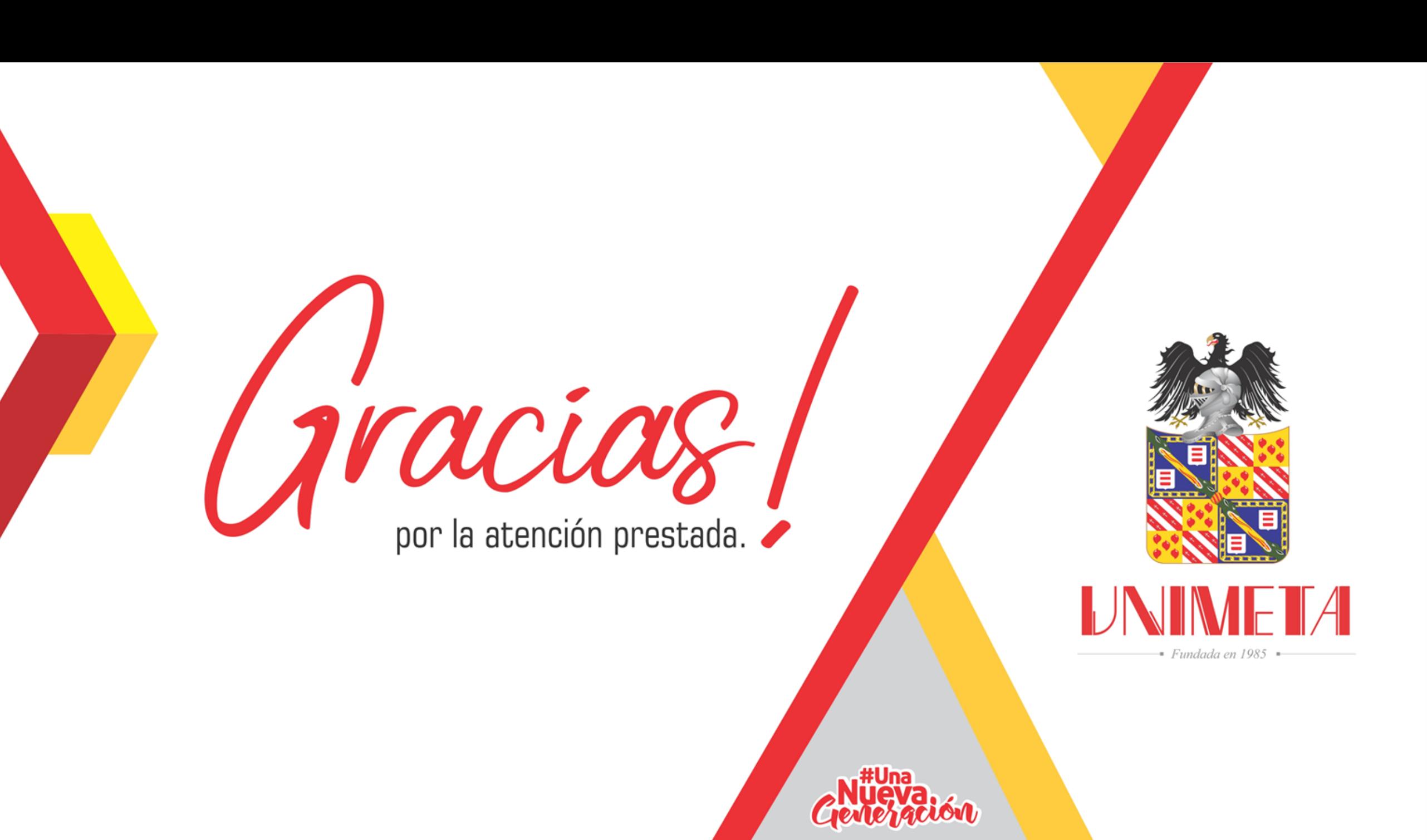